# **Manual Línea de Atención Empresarial**

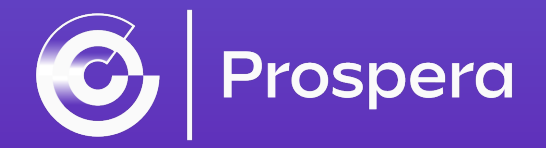

### RECUERDA:

En este canal virtual tendrás **atención de lunes a viernes de 07:30 a.m. a 05:00 p.m.**

## IMPORTANTE:

El canal de atención te permite ingresar desde un computador, tablet o celular **siempre y cuando tengas conexión a internet**

Ahora te explicamos como usar el canal de atención para Orientación Virtual sin cita previa...

## Paso #1: Haz click en el link compartido por Prospera

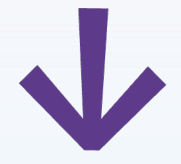

camaracali.digiturno5.com:6002/VideoAtencion.html?conf=selector1  $\rightarrow$  $\mathbf{C}$  $\leftarrow$ 

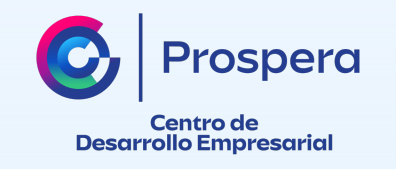

Paso #2: Recuerda siempre dar click en la opción: Permitir el uso de micrófono y cámara a la página de internet

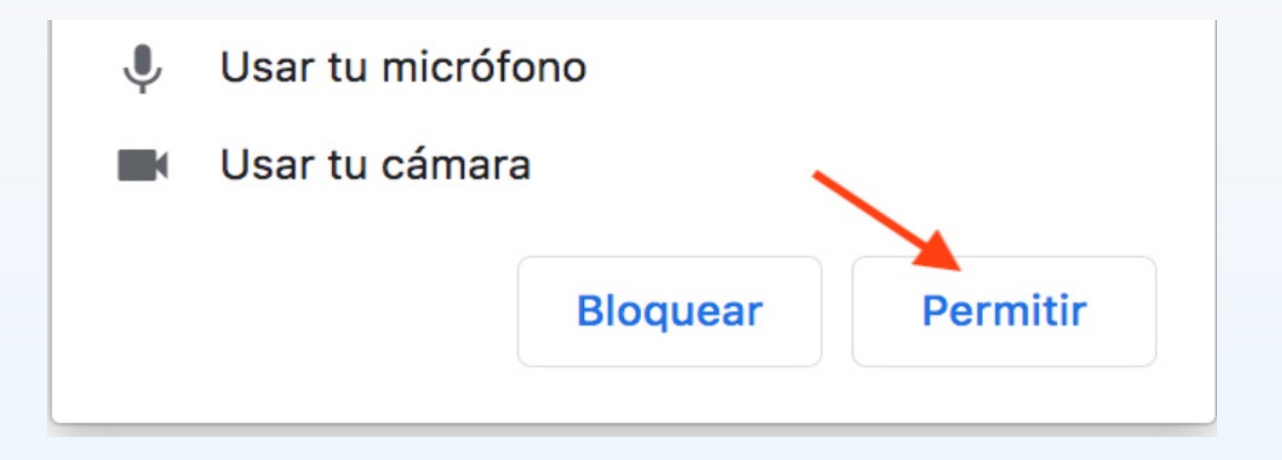

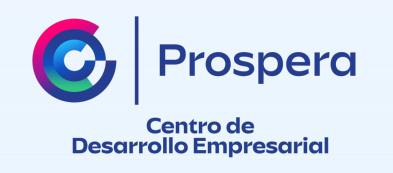

#### Paso #3: Espera a que cargue la atención virtual

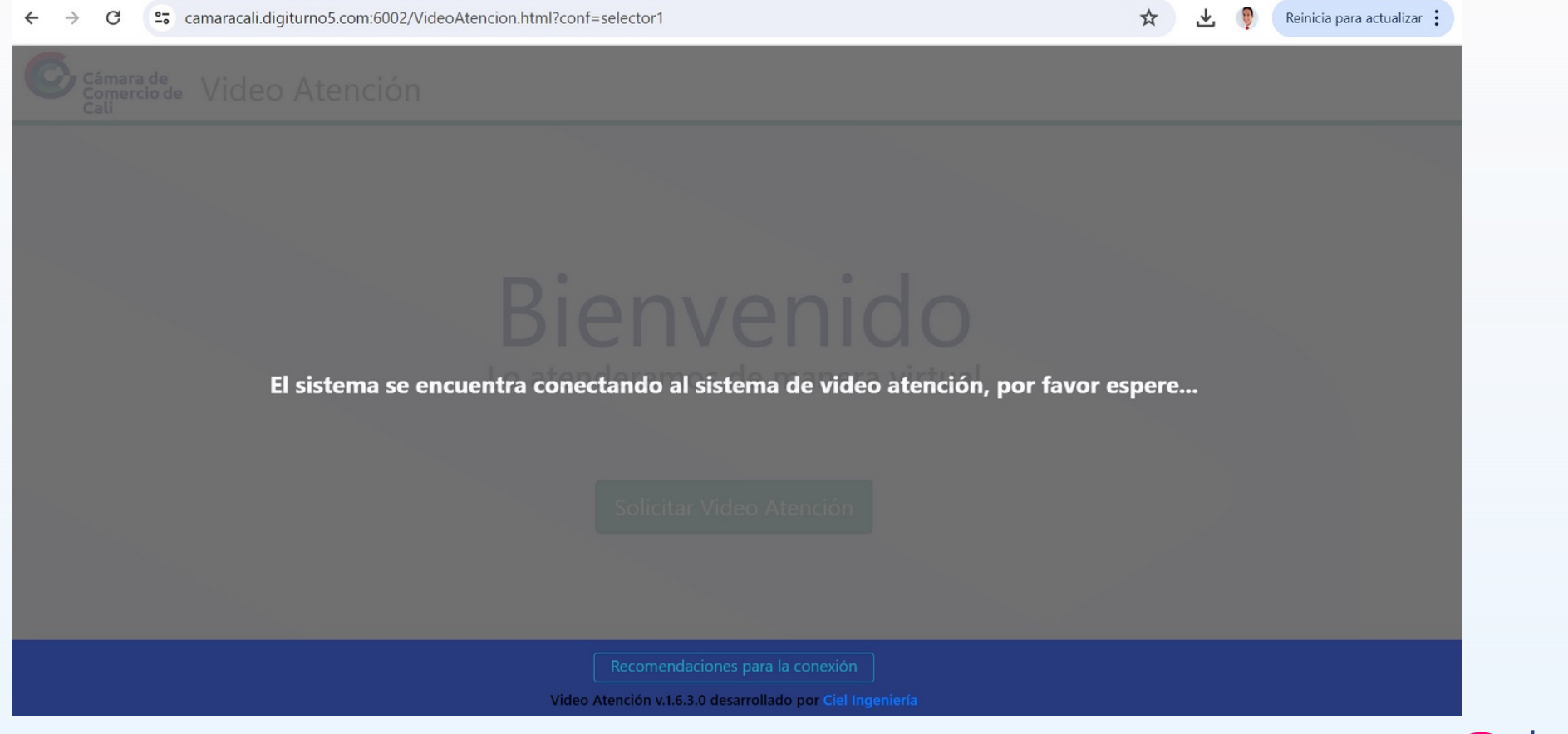

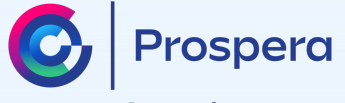

**Centro de Desarrollo Empresarial** 

# Recomendaciones:

- Usa audífonos para la video llamada.
- Desde un móvil, asegúrate de tener buena señal o en lo posible usa una red WiFi.
- Si tienes problemas con la llamada, refresca el navegador para reintentarlo.

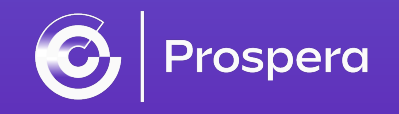

#### Paso #4: Haz clic en Solicitar Videoatención

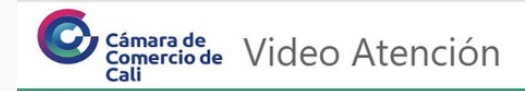

## Bienvenido

Lo atenderemos de manera virtual

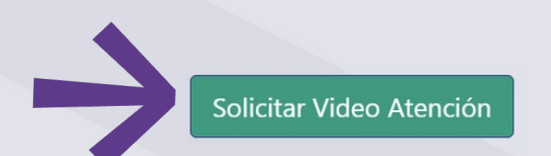

Video Atención v.1.6.3.0 desarrollado por Ciel Ingeniería

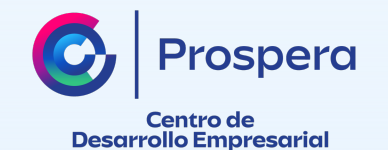

## Paso #5: Escribes tu documento de identidad y luego haz clic en la lupa

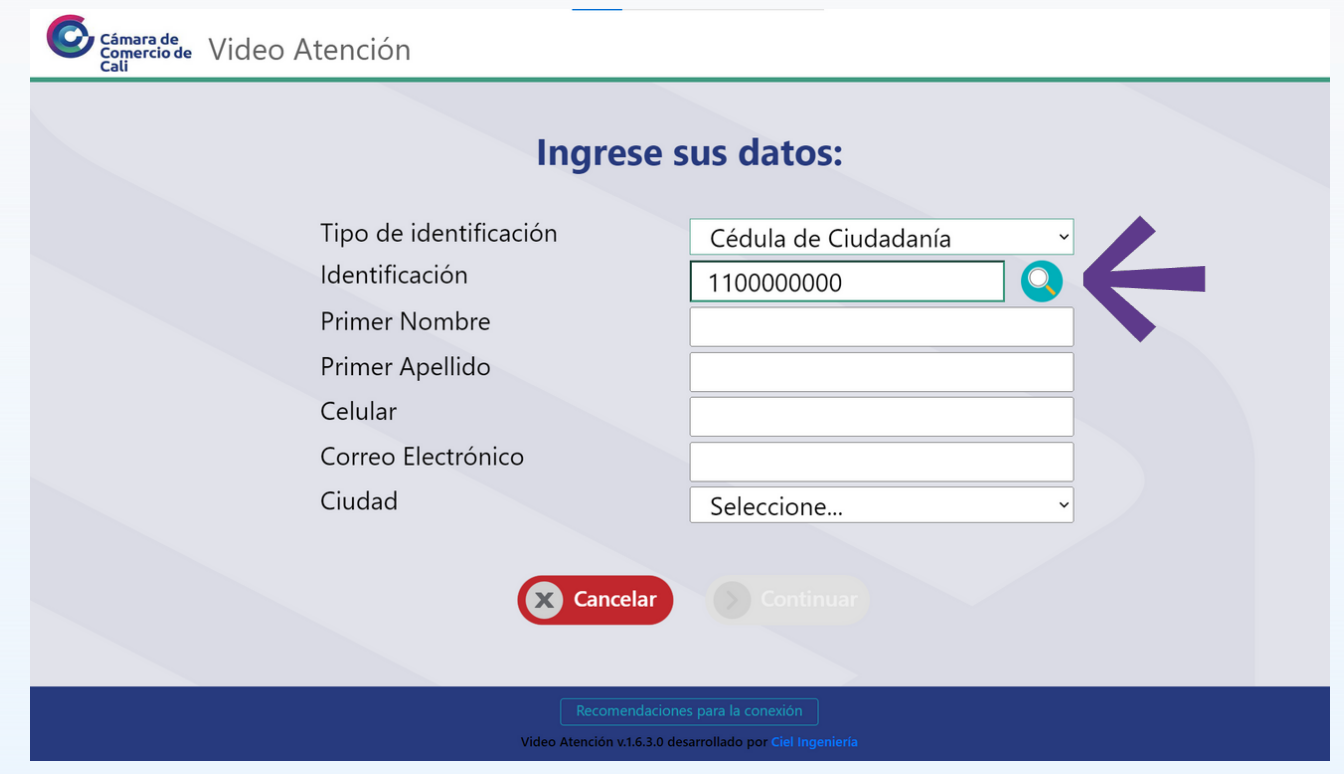

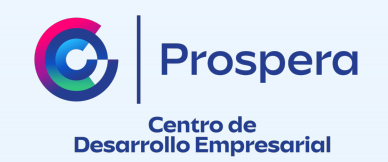

#### Paso #6: Completa tus datos, luego haz clic en continuar

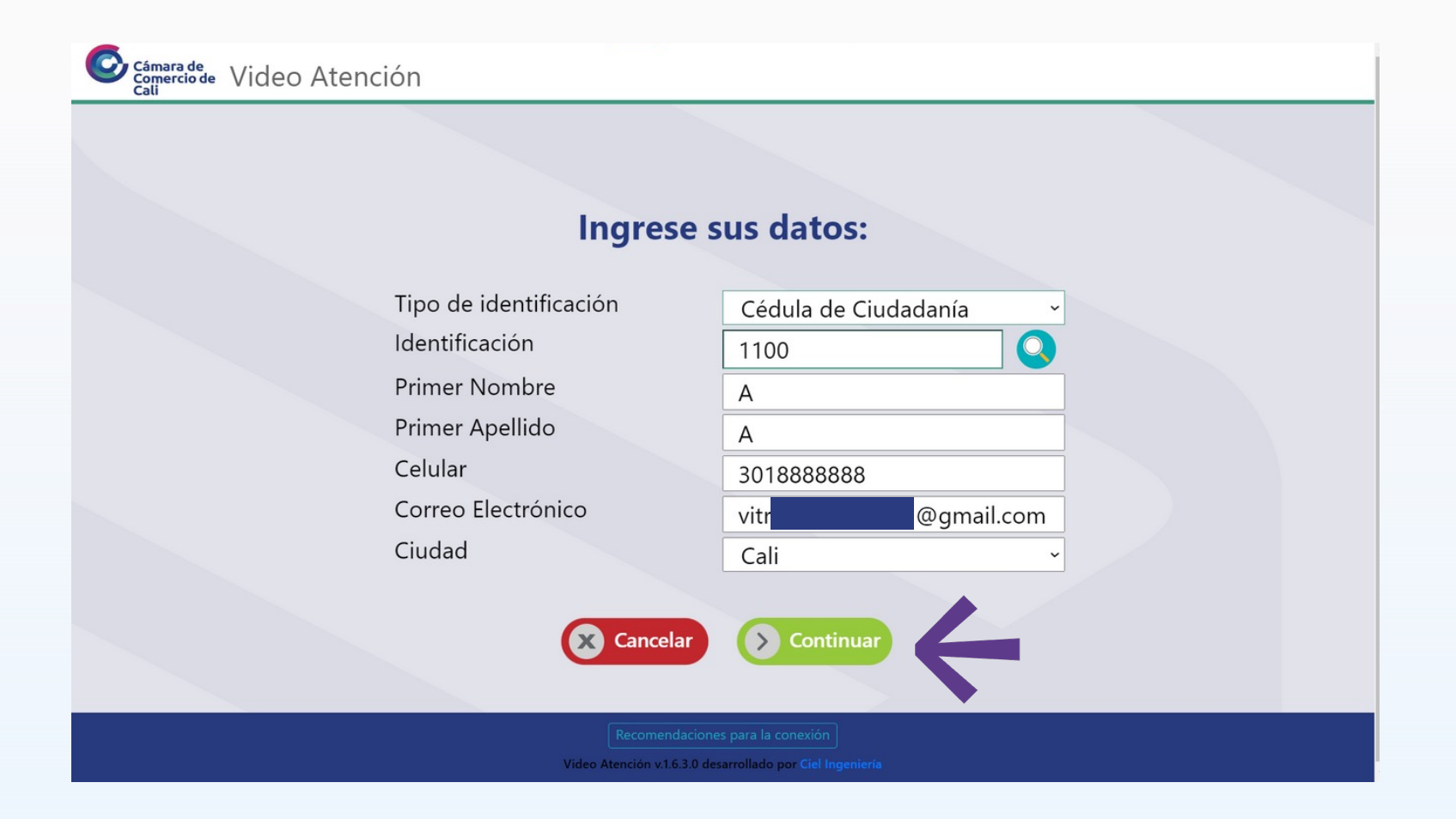

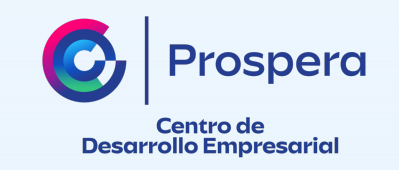

#### Paso #7: Espera tu turno

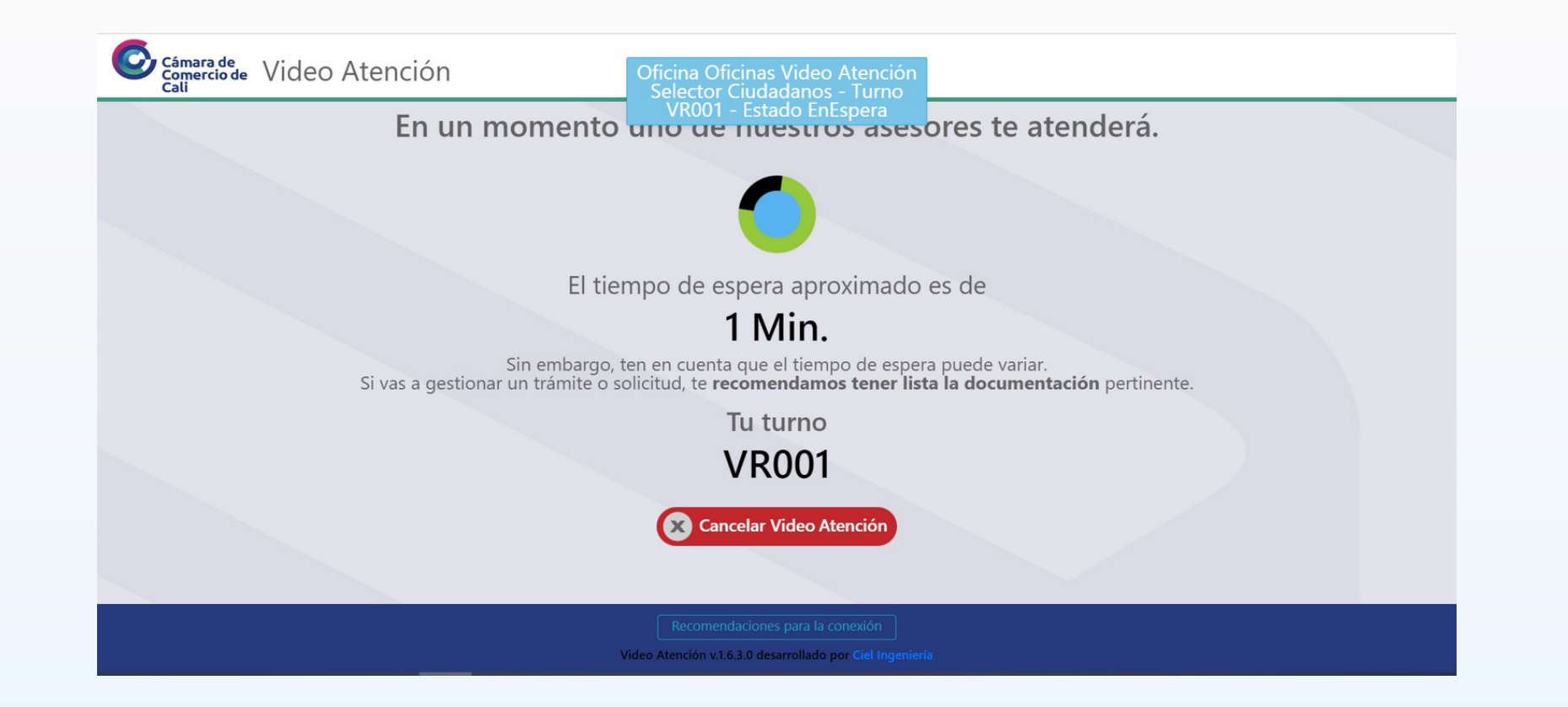

En aproximadamente 15 minutos te atenderán\*

Espera aproximada de acuerdo a orden de llegada y nivel de atención en ese momento por el canal virtual.

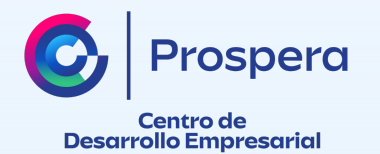

## Paso 8: ¡Listo! Ya estás conectado con un asesor(a) de Prospera para atenderte.

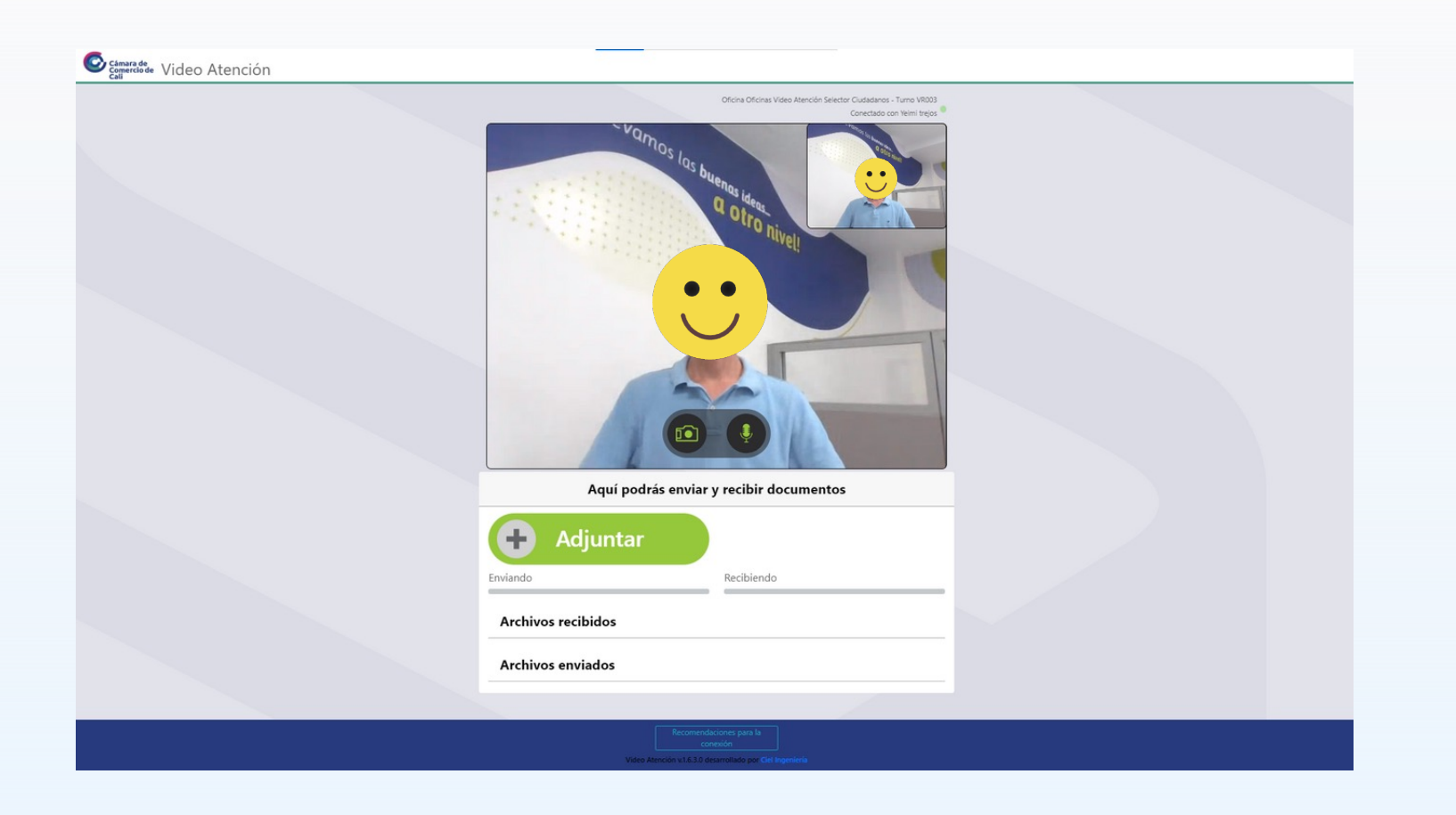

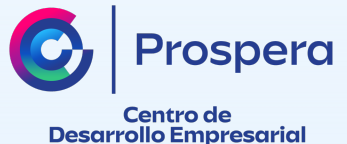

## En la parte superior a tu imagen en la cámara, aparecerá información de tu atención:

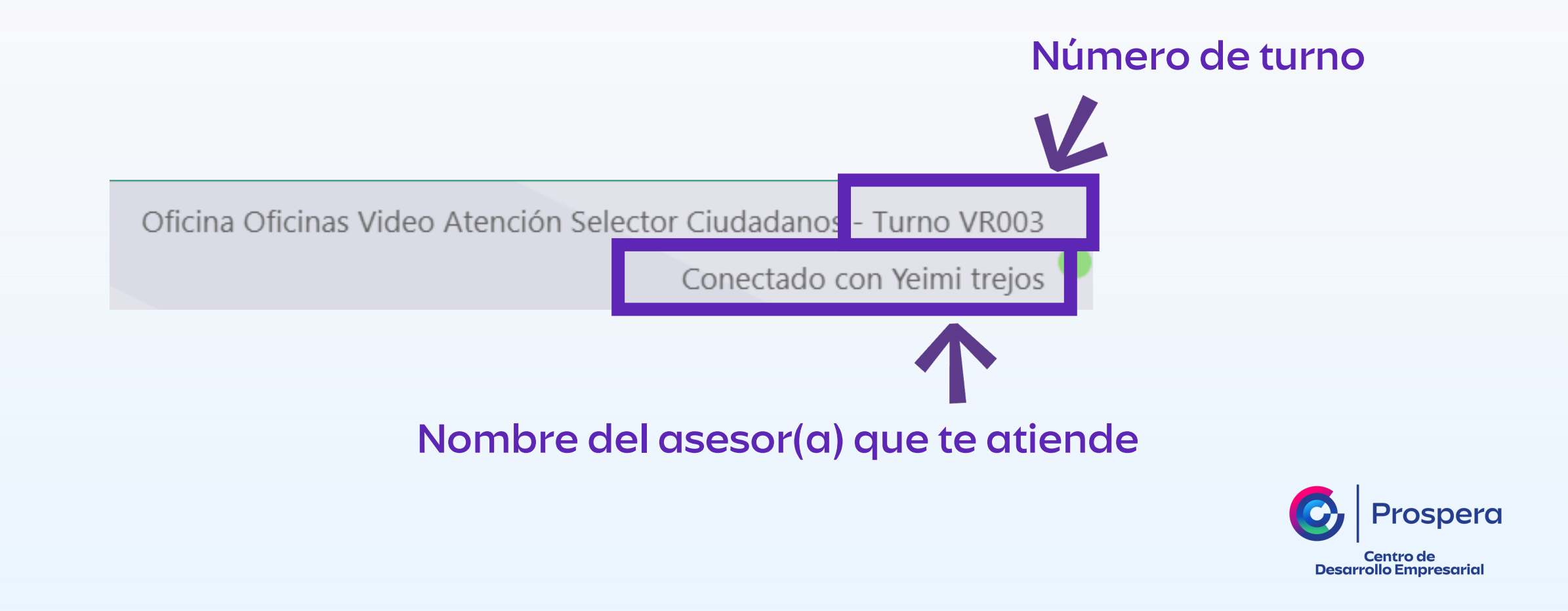

# Ten en cuenta:

Puedes compartir archivos para consulta tales como: Word, Excel, PowerPoint, PDF e imágenes. A continuación te mostramos cómo:

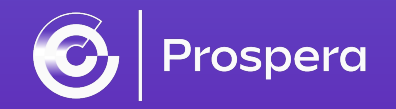

#### Si deseas compartir archivos, das clic en Adjuntar

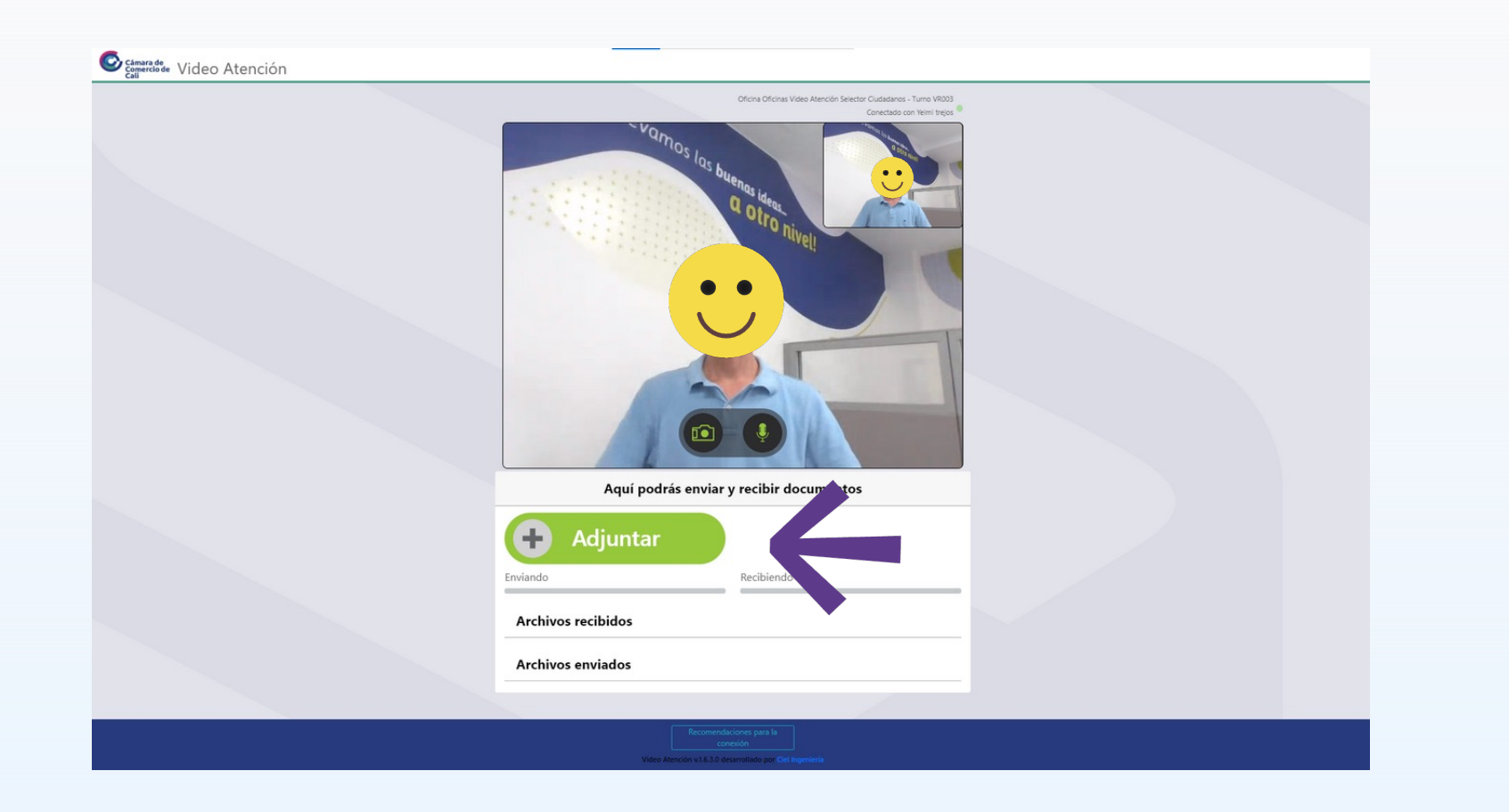

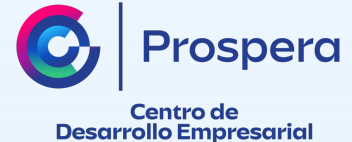

## Busca el archivo que deseas adjuntar, en las carpetas de tu computador o celular y haz clic en Abrir:

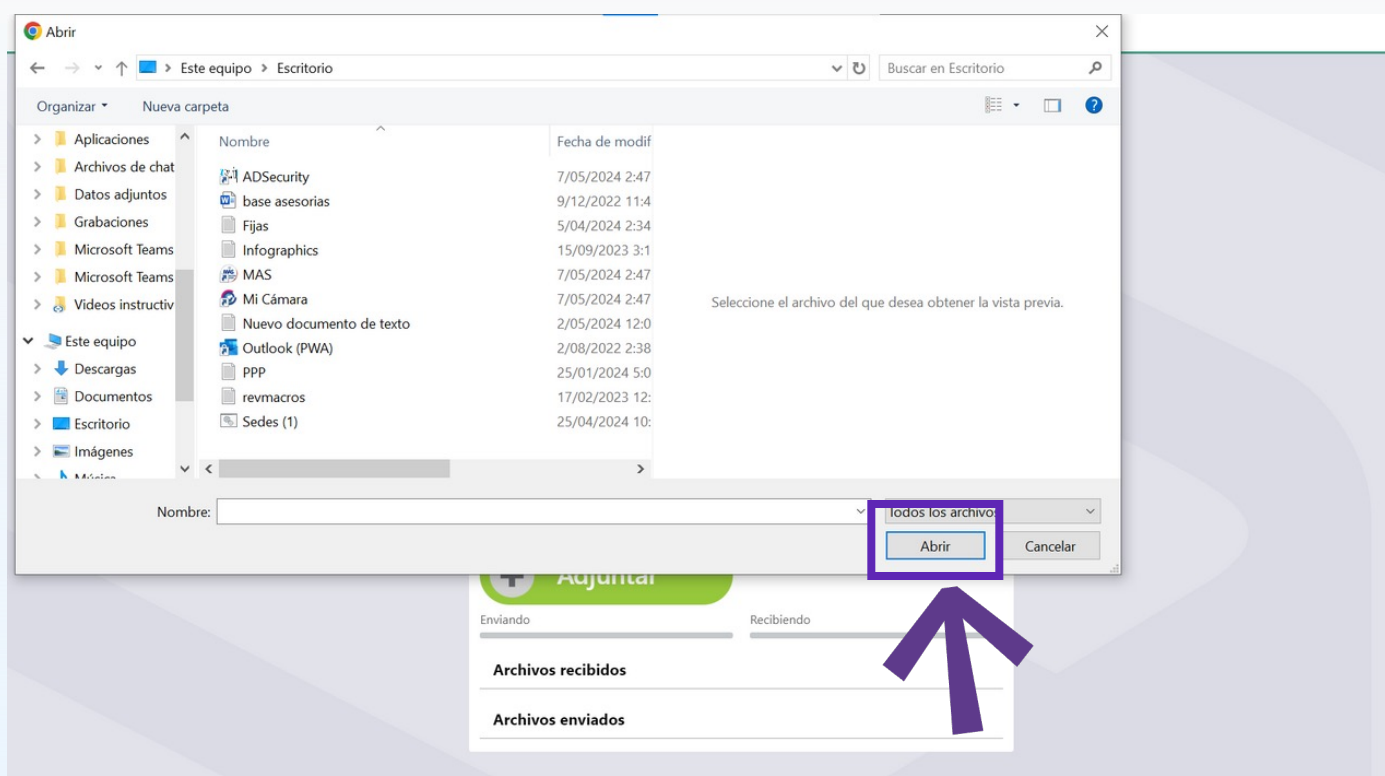

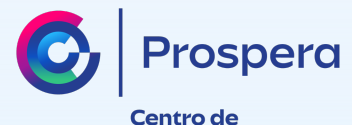

**Desarrollo Empresarial** 

## En la opción de Archivos enviados, podrás ver el archivo compartido:

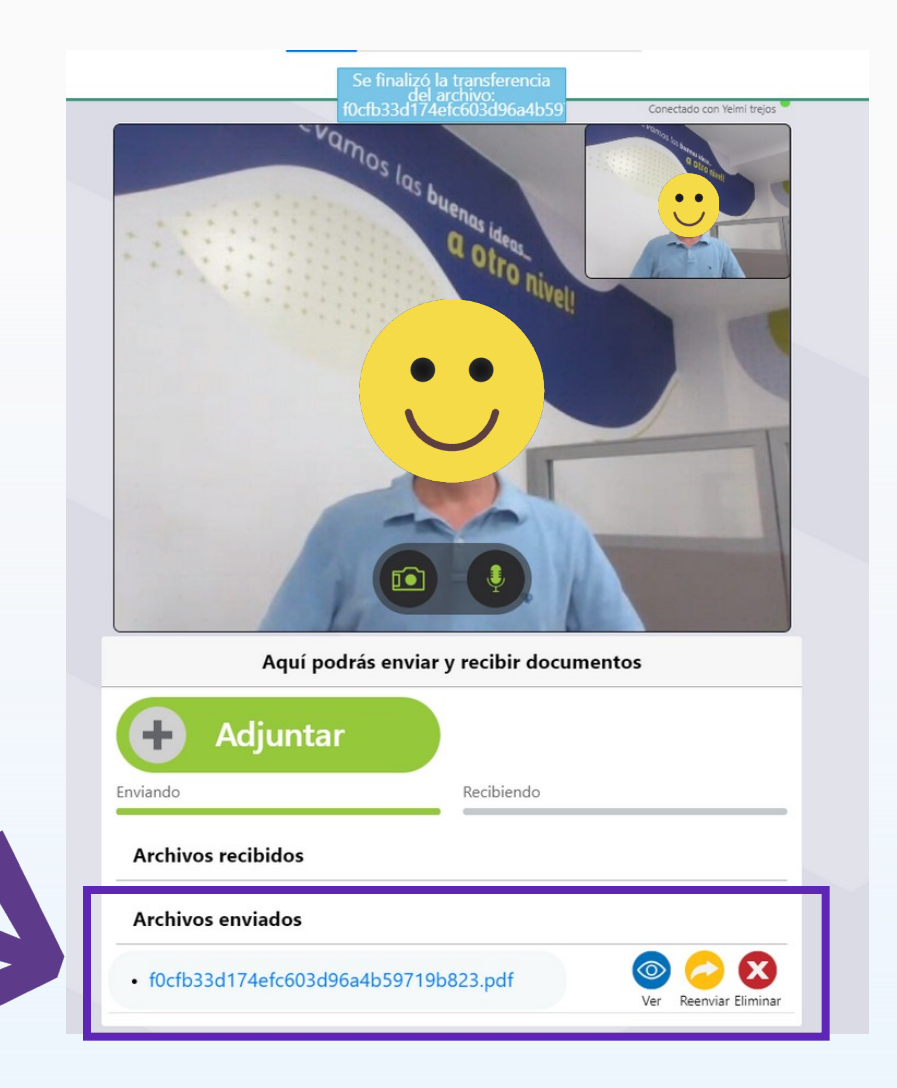

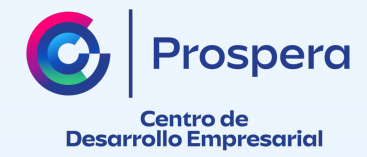

En la opción de archivos recibidos, podrás ver los archivos que te comparta el asesor(a)

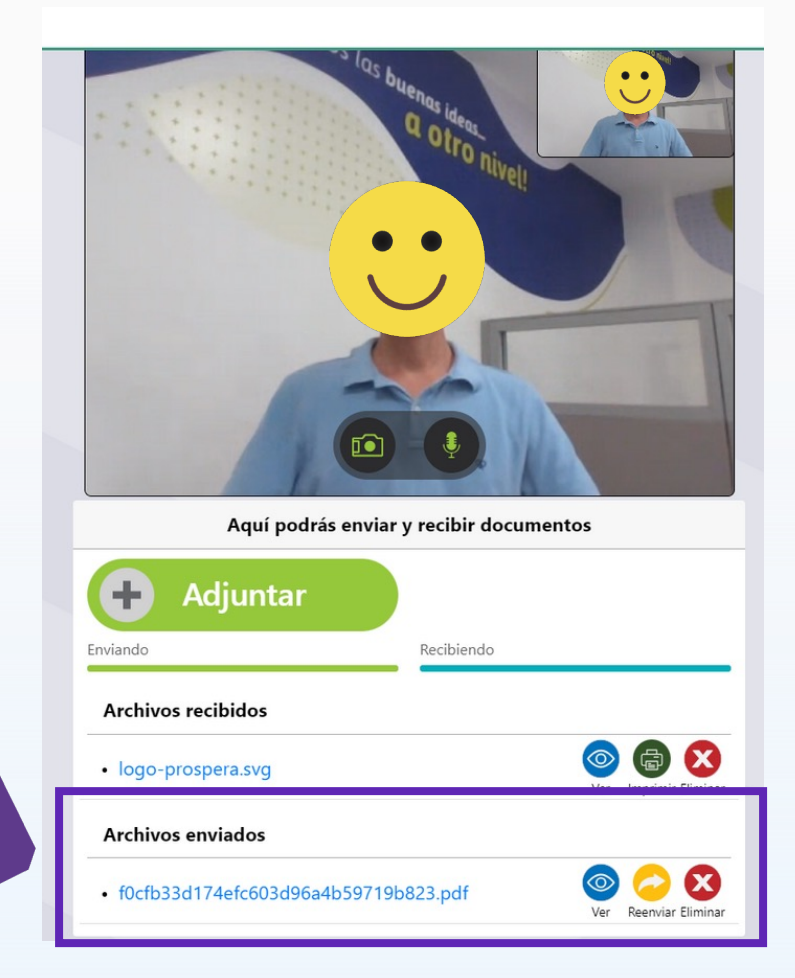

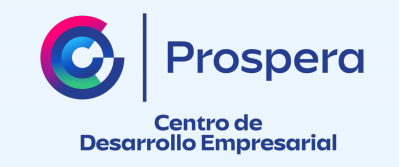

Te recomendamos usar adecuadamente la opción de micrófono y cámara. A continuación te explicamos como:

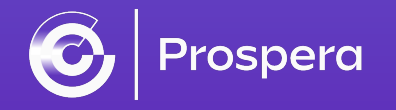

La cámara ha sido leshabilitada.

> Oficina Oficinas Video Atención Selector Ciudadanos - Turno VR003 Conectado con Yeimi trejos

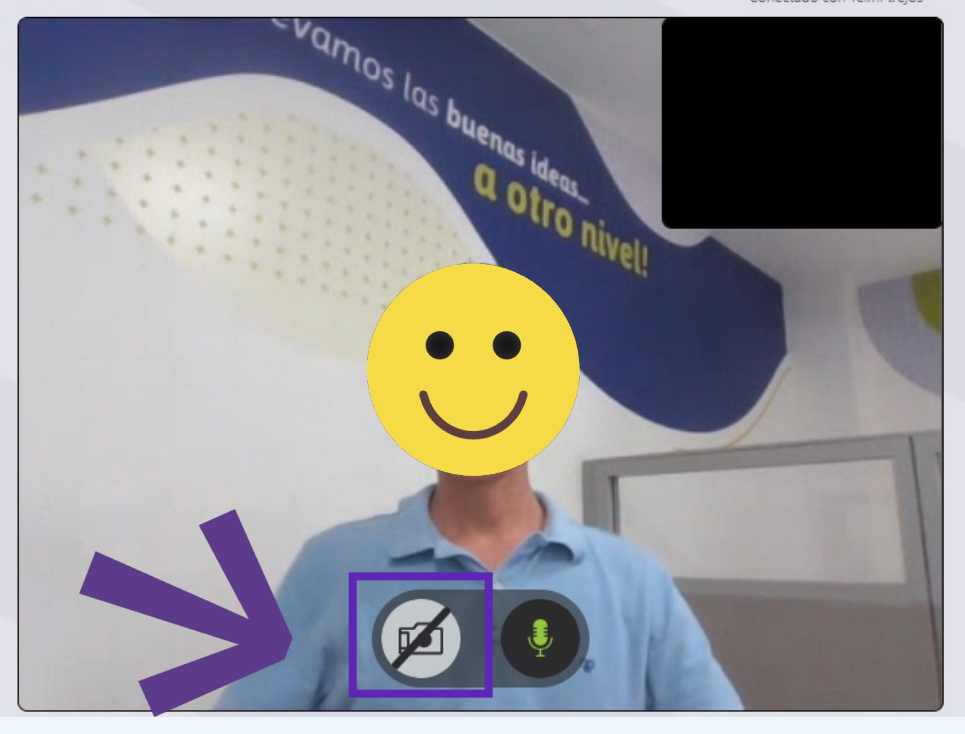

## Para encender o apagar la cámara debes hacer clic en el icono de cámara

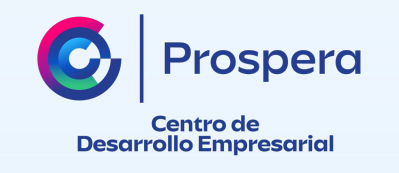

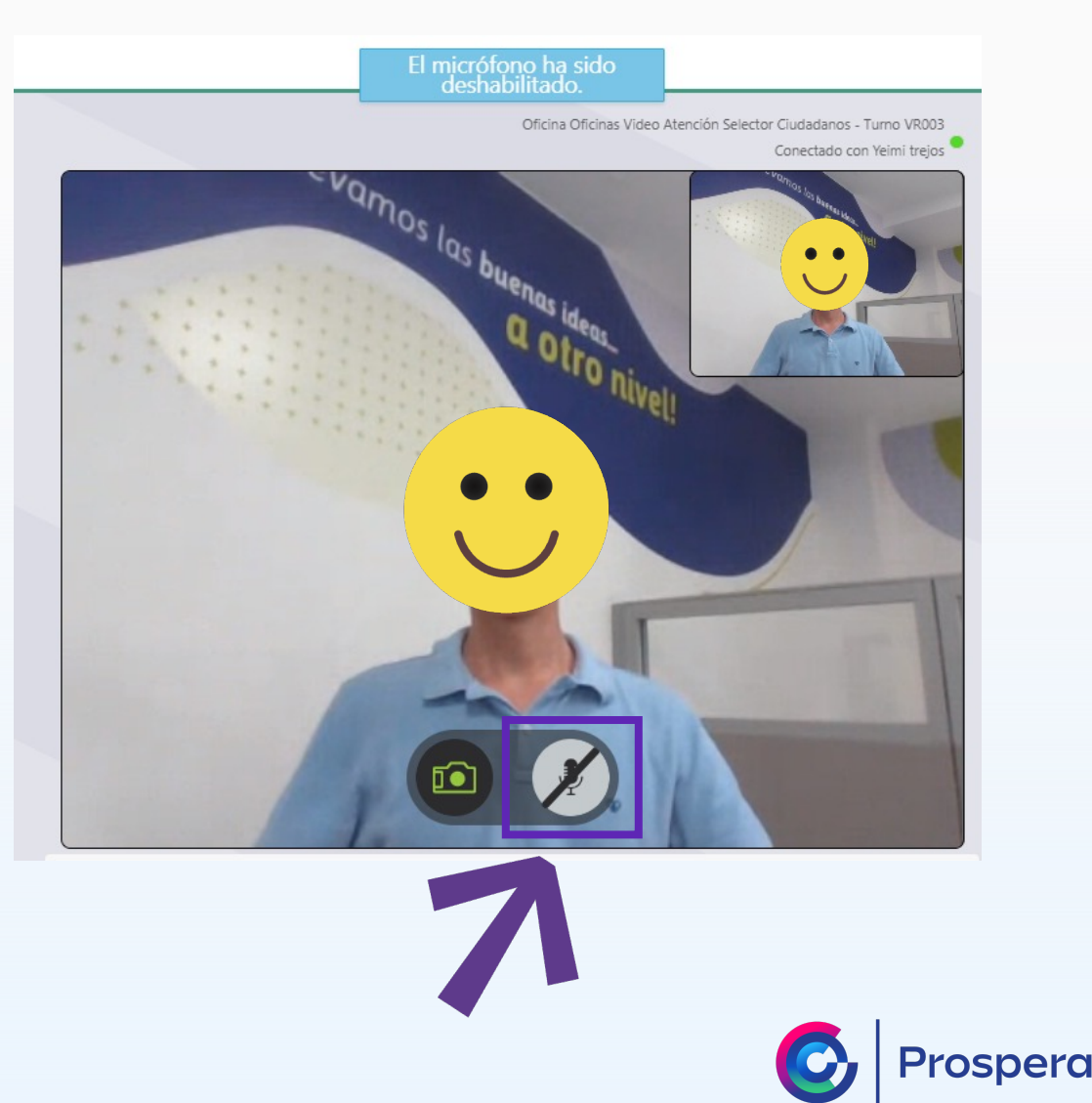

## Para encender o apagar el micrófono haz clic en el icono de micrófono.

Centro de **Desarrollo Empresarial** 

El usuario idter:154-idtur:215<br>ha salido de la sesión.

Paso #9: Finalmente, la atención se termina automáticamente.

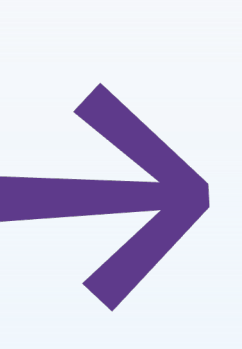

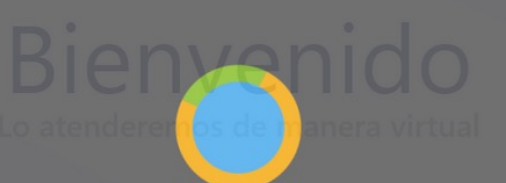

Video Atención v.1.6.3.0 desarrollado por Ciel Ingo

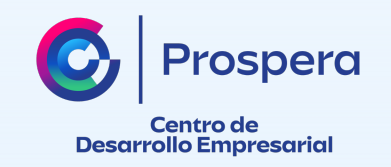

# **Gracias**

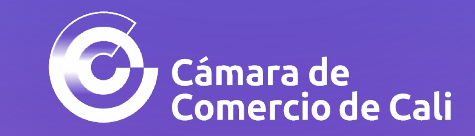